## **Publishing Quiz Attempt Grades to Gradebook**

If attempts of quizzes have been made, but the grades have not posted to the gradebook, you can "Publish" the grades via the following process:

1. Click on the Quizzes button link from the navigation bar.

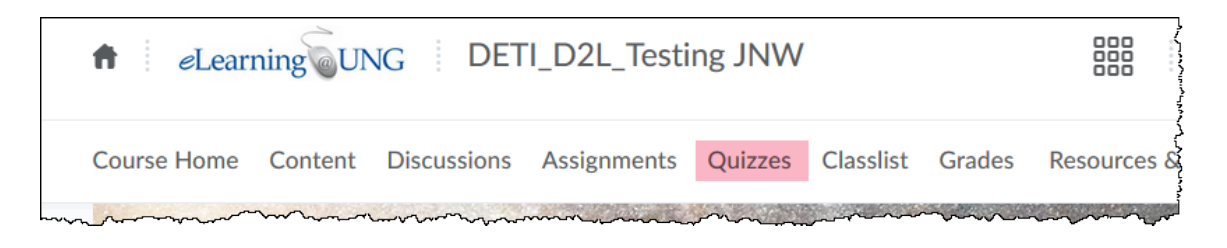

2. Select the Quiz desired from the quiz list, click the action icon arrow, and select "Grade" from the pull-down menu:

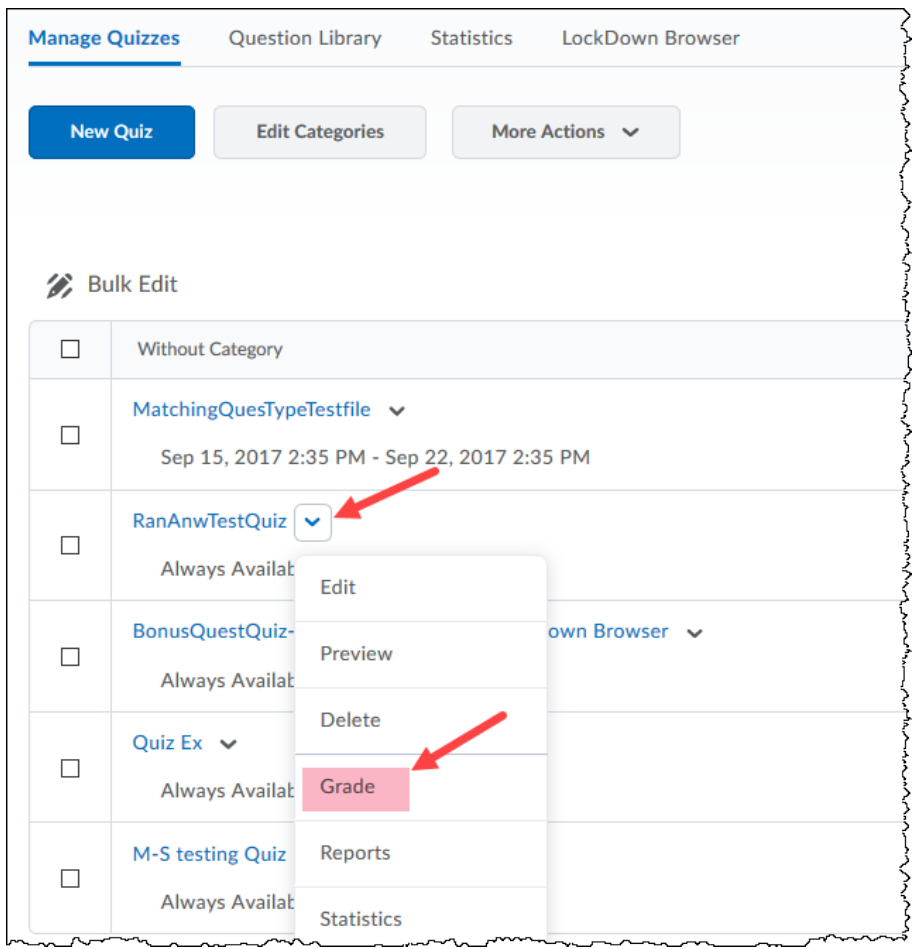

- 3. On the Grade Quiz screen:
	- click the box (**a**) on the left side of the screen to select all of the students' overall grades (Note: make sure to select all student by setting the "**# per page**" to a number larger than the total number of student in your class, setting found near bottom right of this screen),
	- click on "Published Feedback" (**b**
	- Then "**Save and Close**" (page bottom).

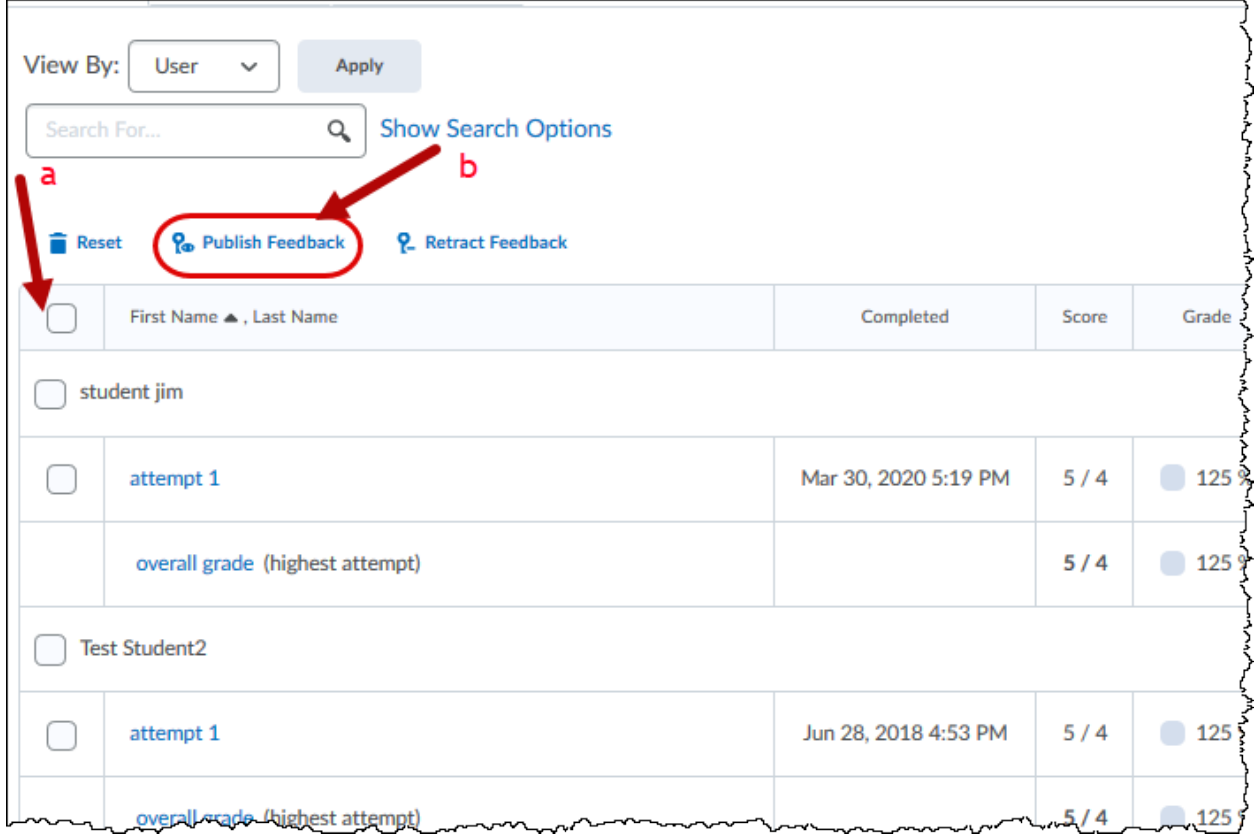

If this is successful, the grades should appear in the grade book with the grade item for the quiz or test.